**1.** Zum Anlegen und Import eines neuen Datensatz den Button **Neusatz** verwenden - im Fenster die Option **DNB direkt: Datensatz mit ISBN oder Stichwörtern von DNB besorgen** oder **GBV direkt** wählen und mit **OK** bestätigen

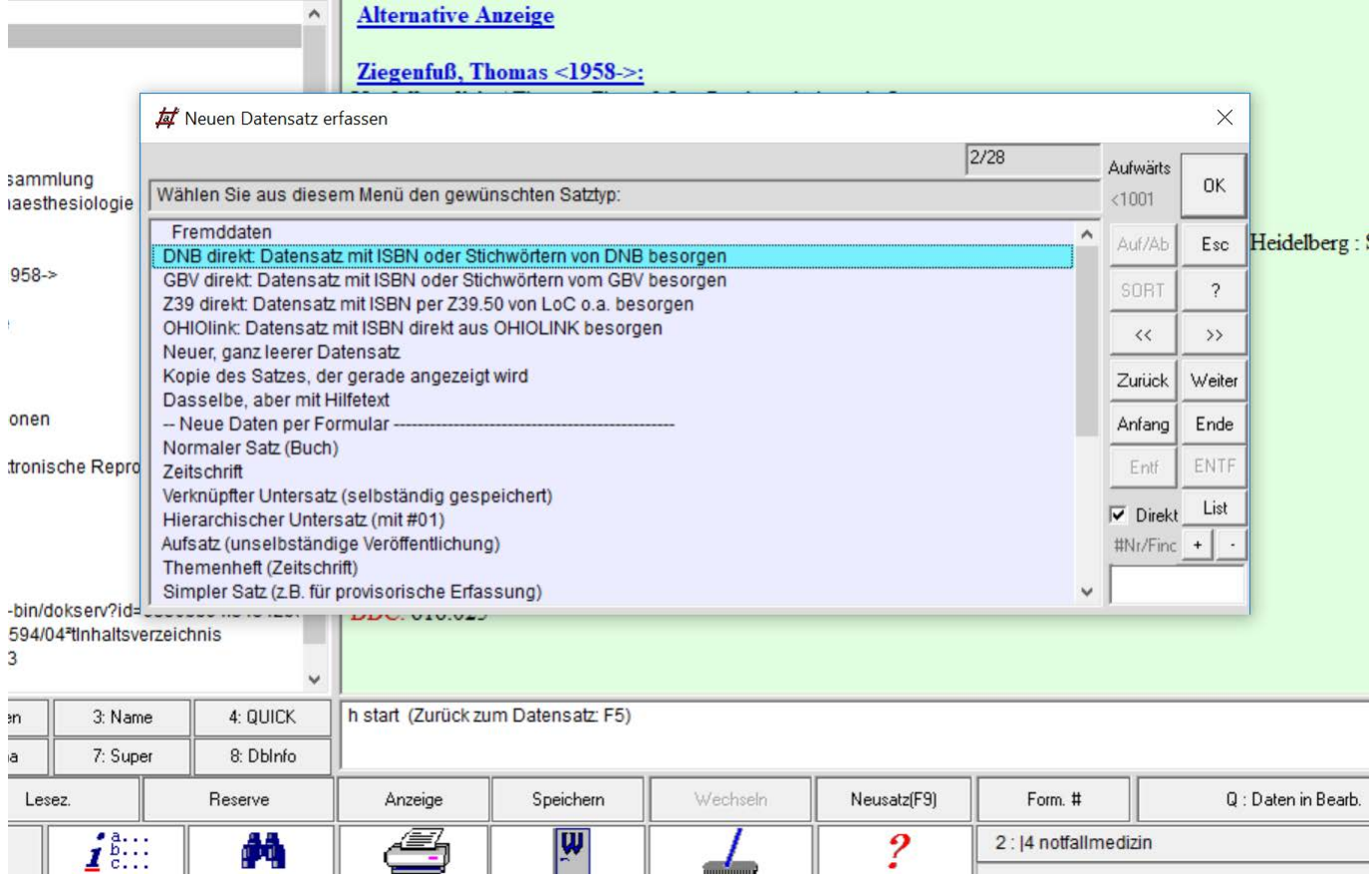

**2.** Den gesuchten Titel mit der Eingabe von Stichwörtern oder einer ISBN importieren - mit **OK** bestätigen.

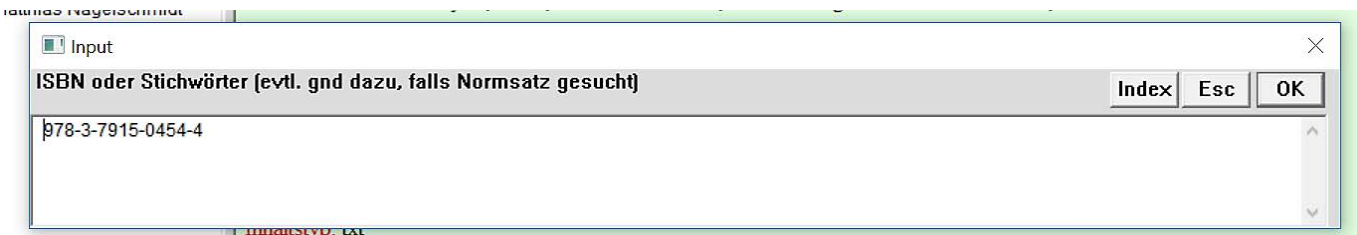

**3.** Der Titel wurde importiert - mit **Ja** bestätigen.

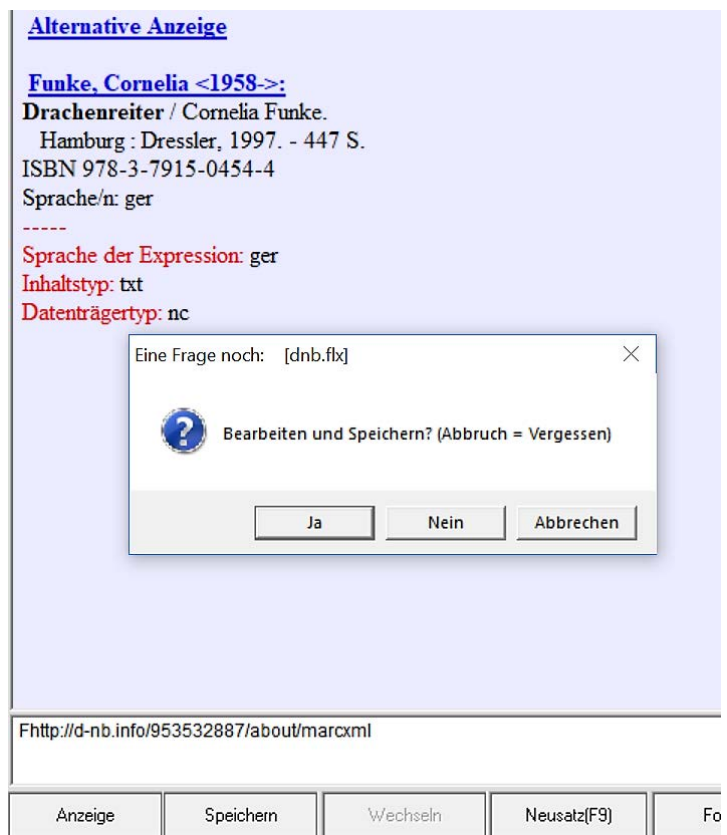

**4.** Nach Bestätigung wird das Formularfenster geöffnet, sodass die weitere Bearbeitung des Datensatzes möglich ist. Die Kategorien zur Inhaltserschließung befinden sich in der Formularansicht **Buch: Teil 3**

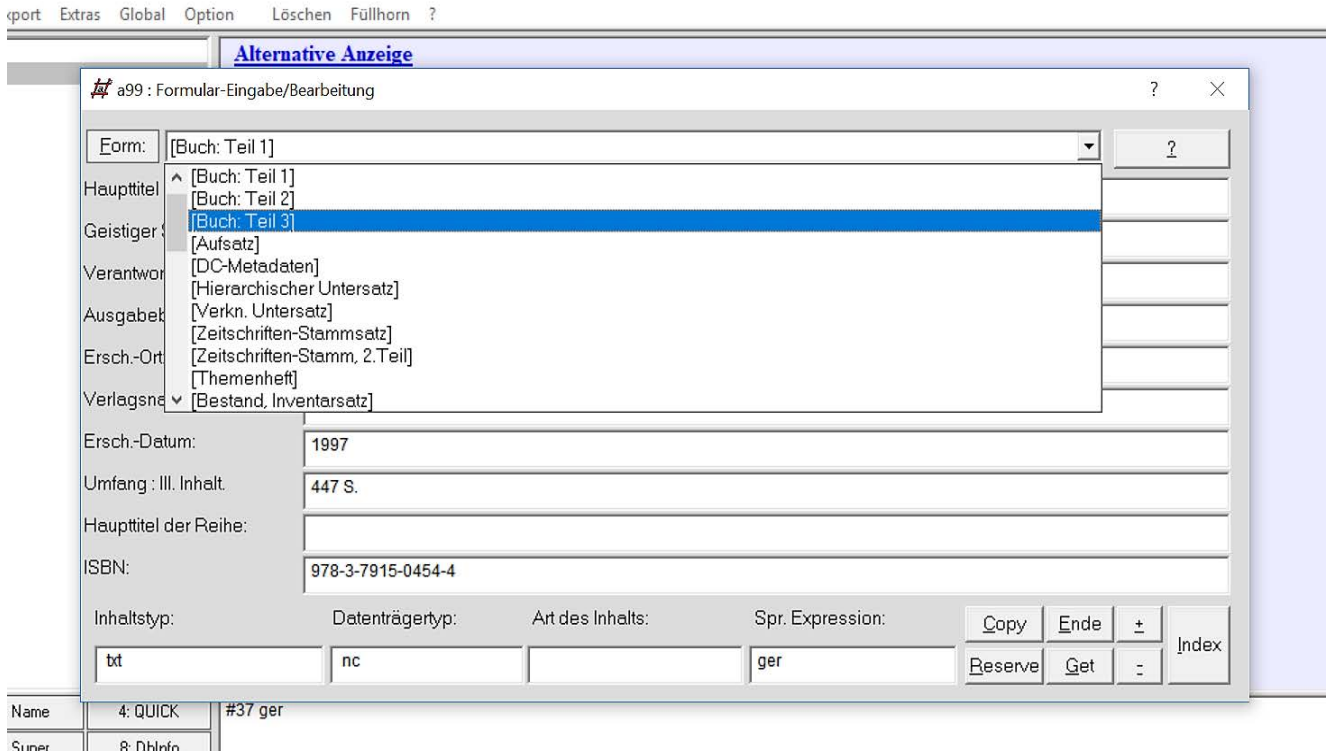

**5.** Formular mit Inhaltserschließungskategorien, die anhand der Aufgabenstellung zu ermitteln und zu kommentieren sind.

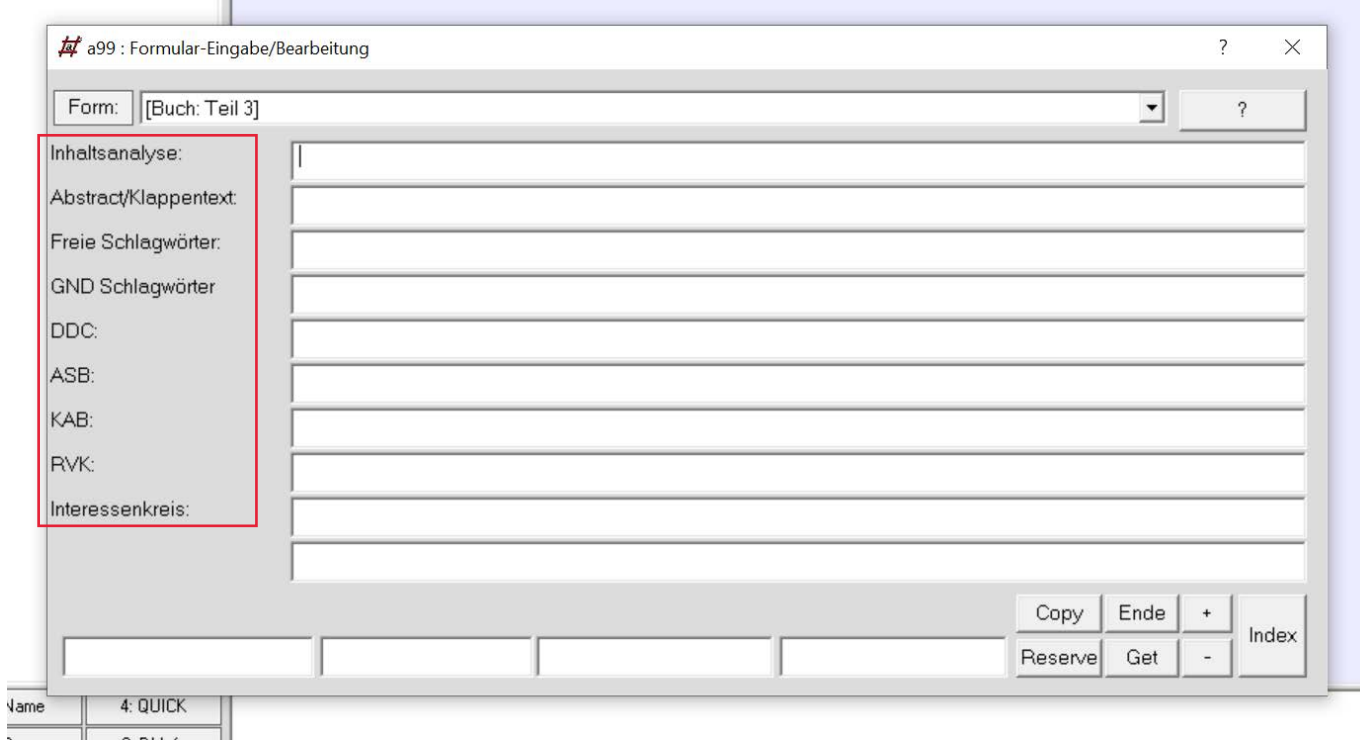

**6.** Die Erschließungselemente sind, insofern sie nicht bereits im importierten Datensatz vorhanden sind, anhand der Anforderungen des jeweiligen Übungstermins zu ermitteln.

## **6.1** Erfassung GND Schlagwörter und Verknüpfung

Für die GND Schlagwörter sind Normsätze in allegro-c anzulegen und Synonyme des GND-Normdatensatzes zu erfassen. Die Erschließung erfolgt über eine Verknüpfung mit dem selbst angelegten Normsatz. Zu erfassen sind **Sachschlagwörter**, **Personenschlagwörter** und **Geoschlagwörter**.

Zum Anlegen eines neuen Normsatzes **Klassifikations-Stammsatz** wählen.

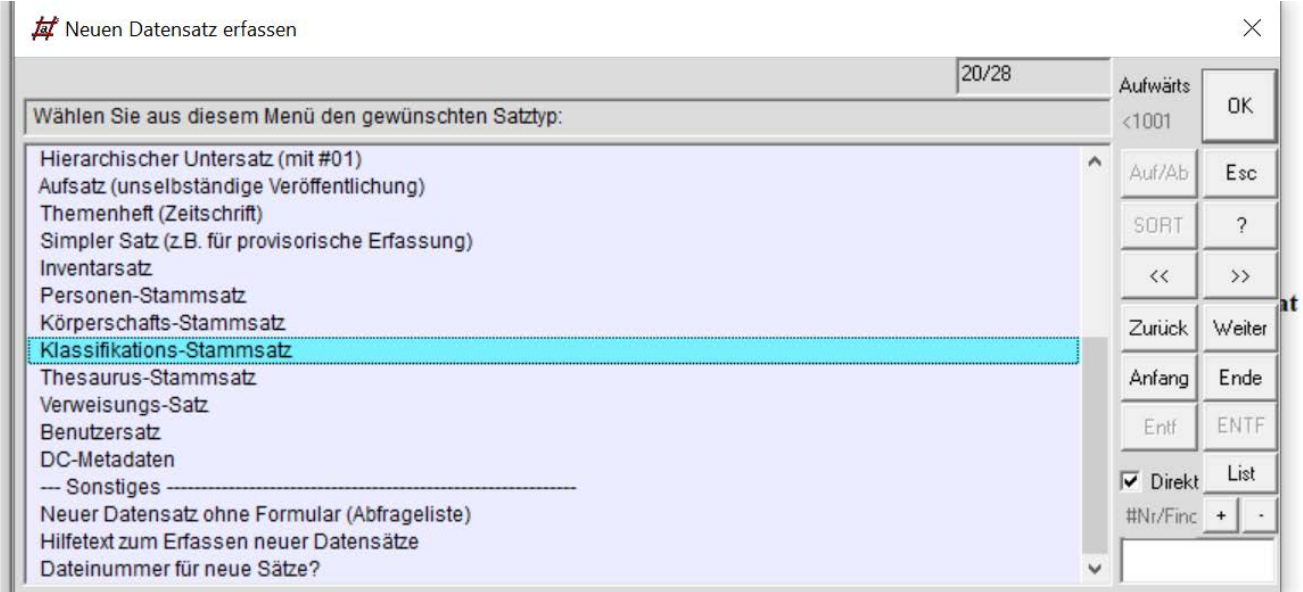

Die Ansetzungsformen sind jeweils mit einem vorangestellten Code zu erfassen, (siehe hierzu auch Allegro-Konkordanz):

ss Sachschlagwörter, z.B. "ss Angst" sp Personenschlagwort, z.B. "sp Dix, Otto" sg Geoschlagwort, z.B. "sg Deutschland"

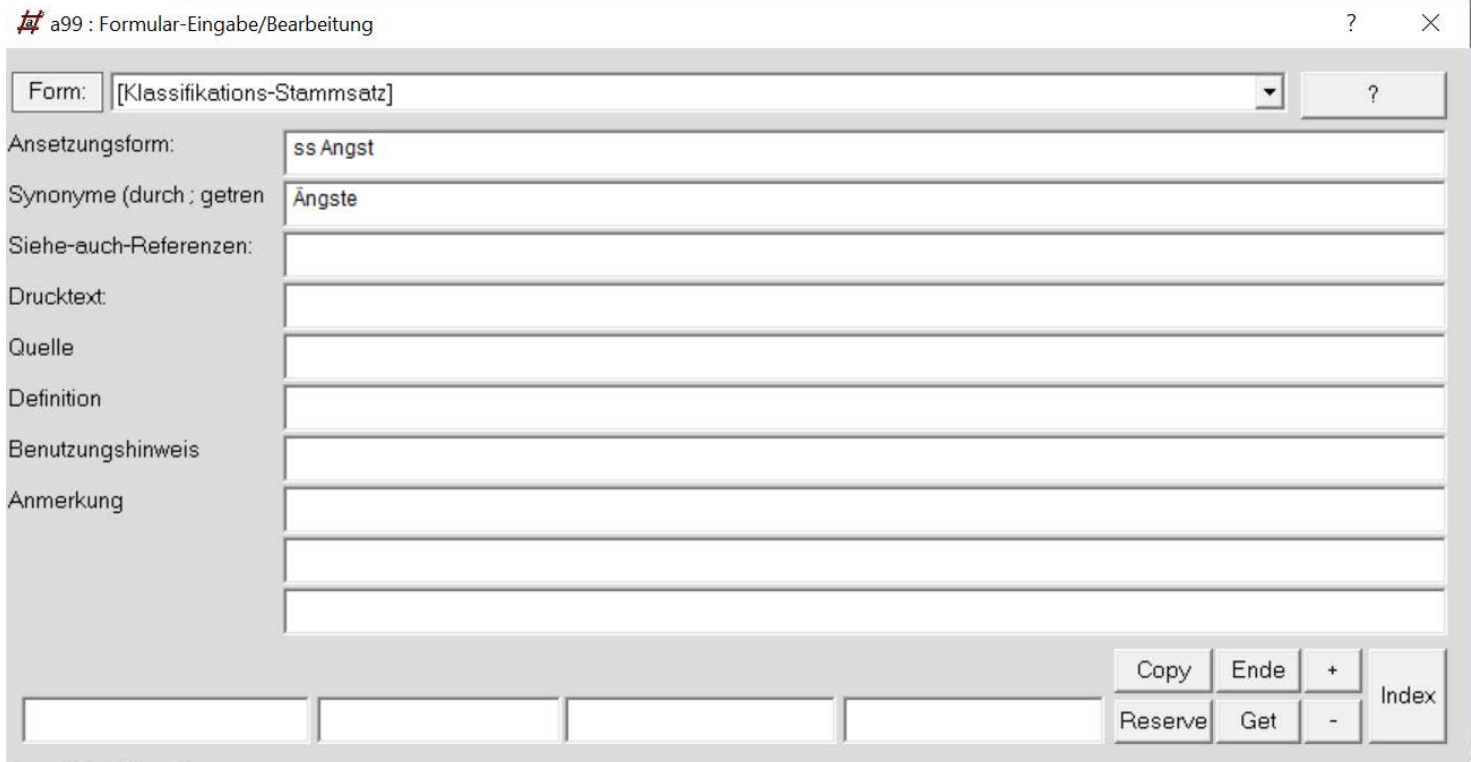

Zum Anlegen der Verknüpfung den entsprechenden Titeldatensatz aufrufen und die Verknüpfung im Feld GND Schlagwörter anlegen. Hierfür den Index aufrufen und in das Register 10 wechseln und die Auswahl bestätigen.

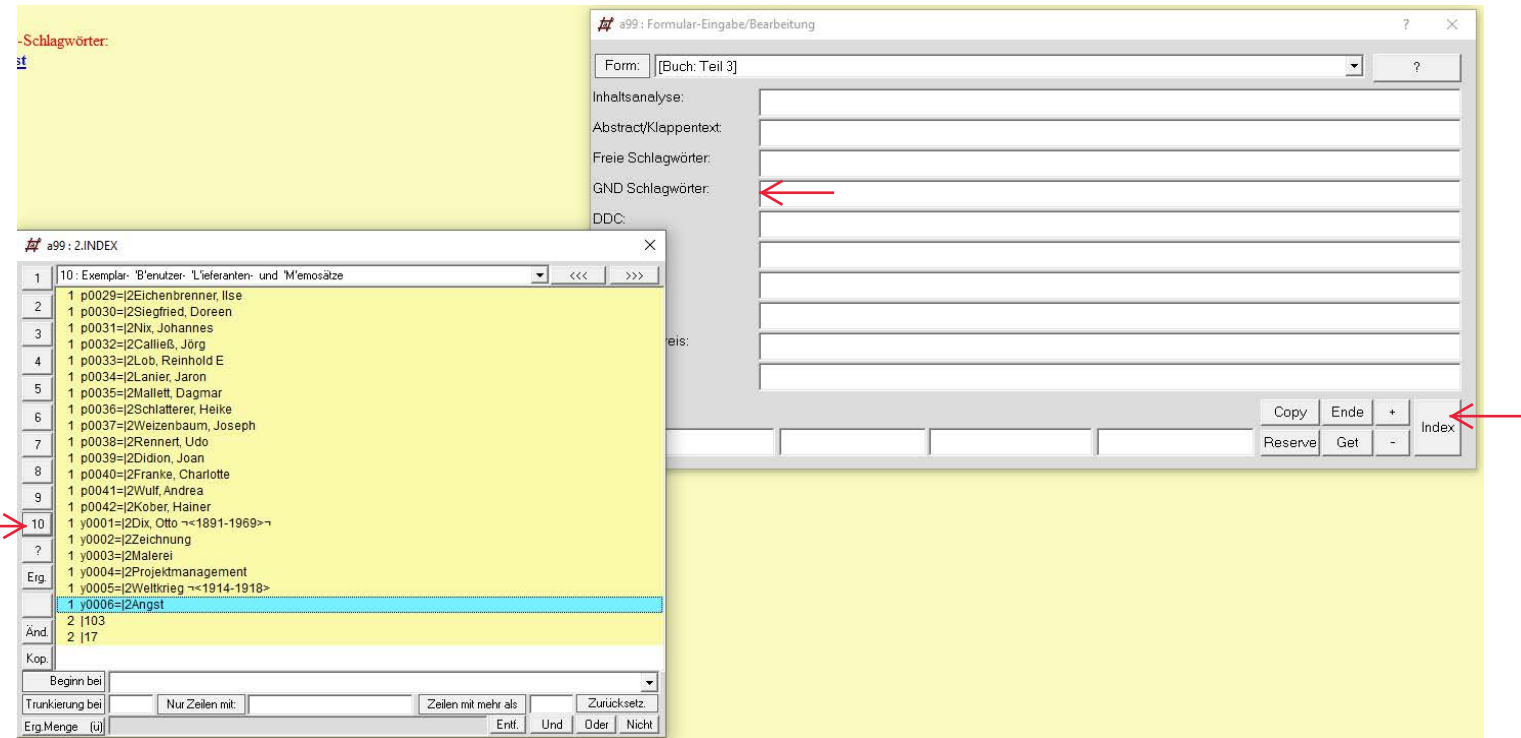

Die Schlagwort-ID muss mit einem Unterstrich erfasst werden, z.B. "\_y0006". Durch Bestätigung der Eingabe mit Enter wird die Verknüpfung hergestellt.

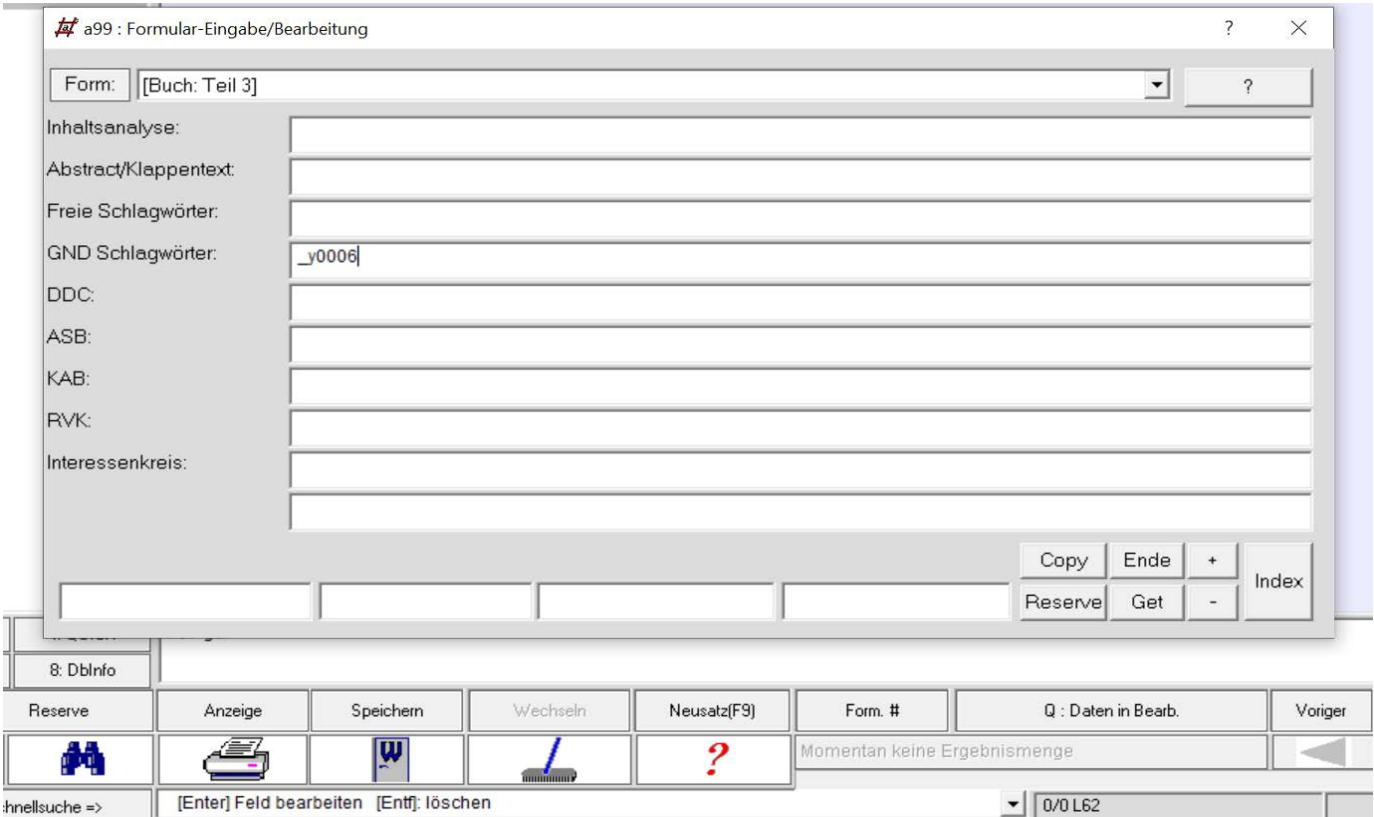

Mehrere Schlagwörter werden im Erfassungsvorgang mit einem Semikolon voneinander getrennt (siehe auch Allegro Konkordanz).

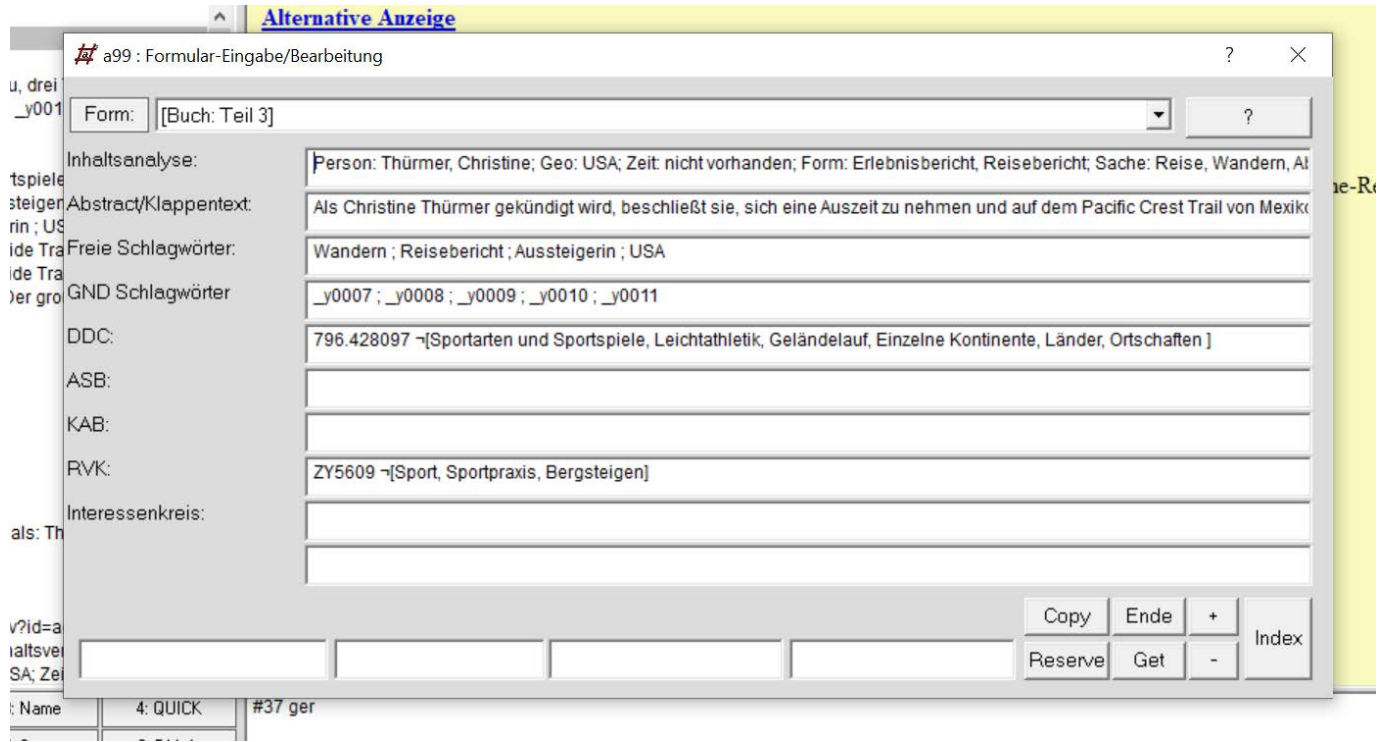

## 6.2 Erfassung weiterer Erschließungselemente

Die Klassenbenennung zur Notation wird mit dem Nichtsortierzeichen ¬ eingeleitet und steht in eckigen Klammern [...]

Nach Bearbeitung wird das Formular mit dem Button Ende geschlossen. Der Datensatz muss nach Bearbeitung und Verlassen des Formulars gespeichert werden.